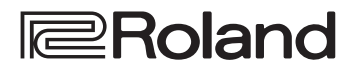

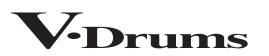

### **TD-27 DRUM SOUND MODULE**

**Quick Start**

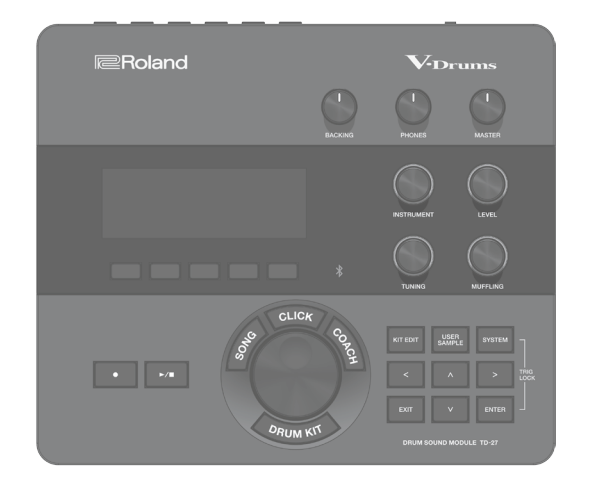

### **Maundal** Start (this document)

This explains basic use of the TD-27, such as playing the drums and practicing.

### **PDF Manuals (download from the web)**

#### 5 **Reference Manual**

In addition to the content of this document, this explains all the functionality of the TD-27, such as functions for live performance and for recording.

5 **Data List**

This explains all of the TD-27's parameters and how to edit them.

5 **MIDI Implementation**

This is detailed information about MIDI messages that you can use when connecting the TD-27 with MIDI devices.

**Video Manual** 

You can view a quick start video.

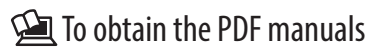

**1. Enter the following URL in your computer.**

**https://www.roland.com/support/**

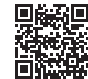

- **2. Search for TD-27.**
- **3. Download the manual as directed by the screen.**

To access the "Video Manual"

**http://roland.cm/td-27qs**

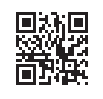

Before using this unit, carefully read "USING THE UNIT SAFELY" and "IMPORTANT NOTES" (the leaflet "USING THE UNIT SAFELY" and the Owner's Manual [\(p. 29](#page-28-0)). After reading, keep the document(s) where it will be available for immediate reference.

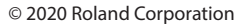

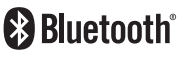

### Main Specifications

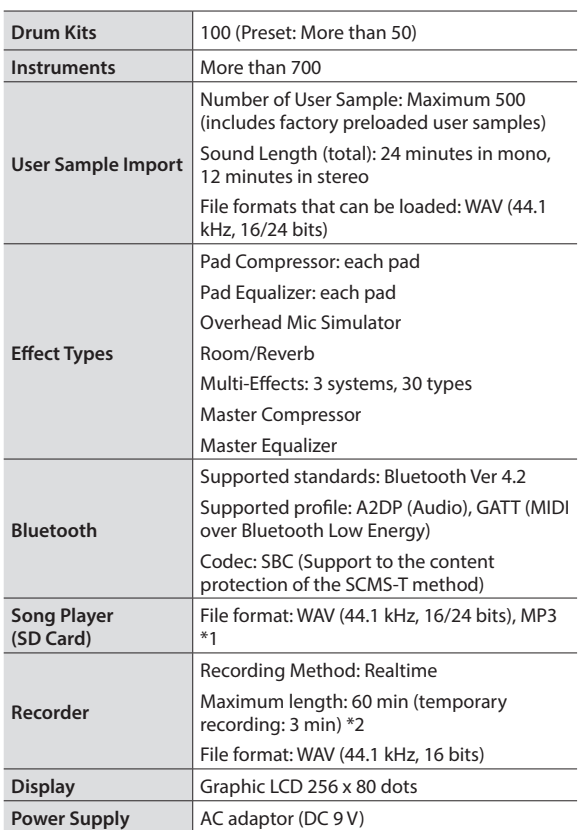

#### **Roland TD-27: Drum Sound Module**

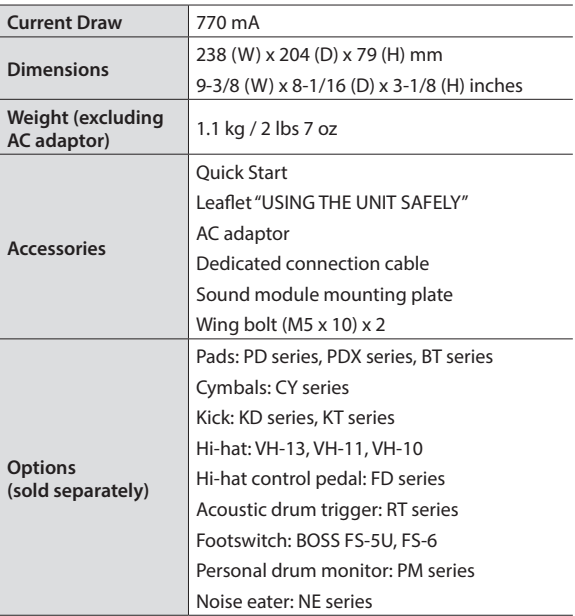

\*1: Audio files must be saved on an SD card.

\*2: Song recording is required SD card. The case of no inserted is capable to record the temporary recording approximately 3 minutes.

\* This document explains the specifications of the product at the time that the document was issued. For the latest information, refer to the Roland website.

### **Contents**

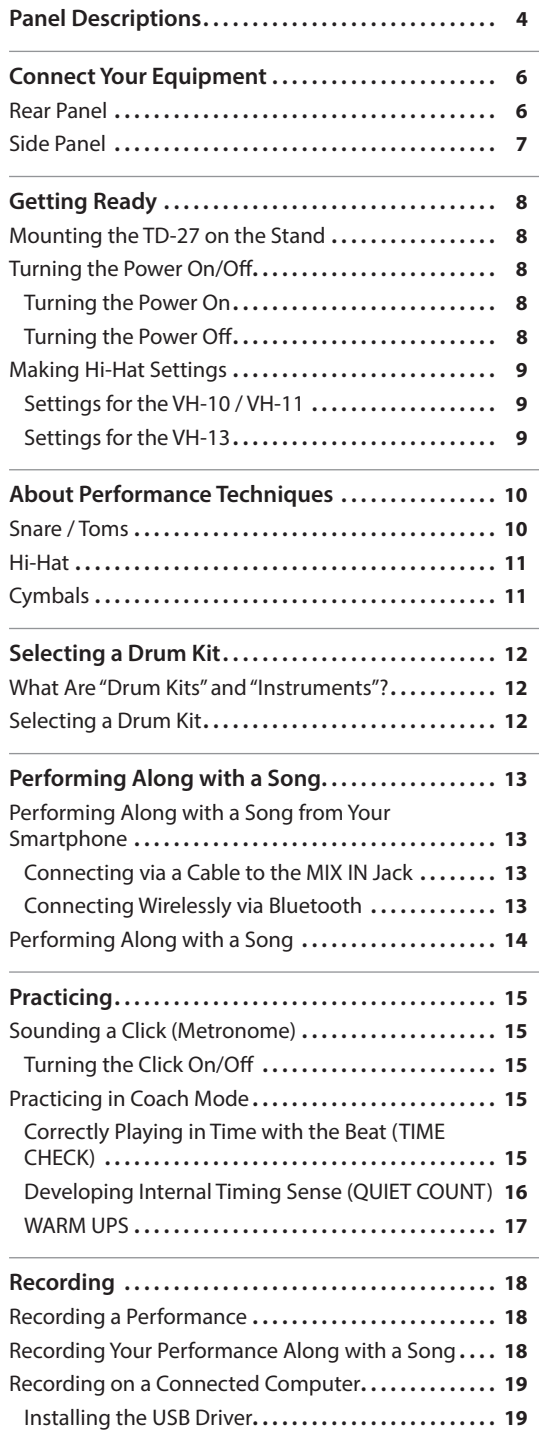

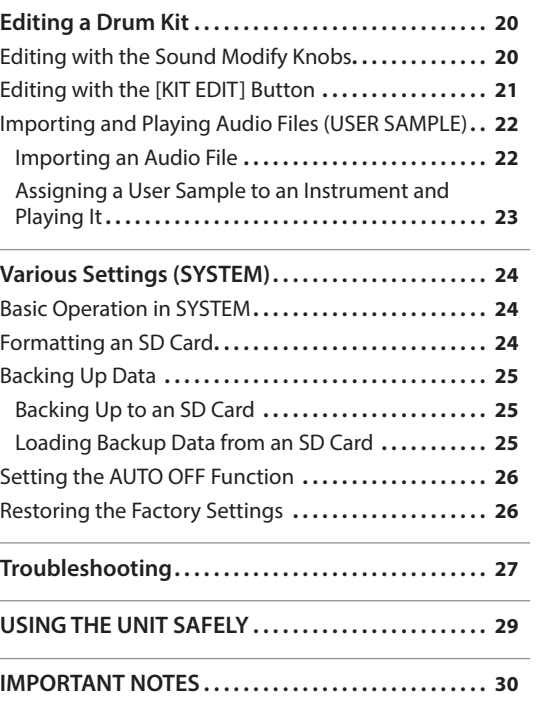

English

日本語

Deutsch

Français

Italiano

Español

Português

# <span id="page-3-0"></span>Panel Descriptions

#### **Display**

This shows various information depending on the operation.

A short time after you turn on the power, the DRUM KIT screen (basic screen) appears.

 $\rightarrow$  ["Selecting a Drum Kit" \(p. 12\)](#page-11-1)

#### **Function button ([F1]–[F5])**

The function of these buttons will change depending on the screen. The names of the current functions are shown in the bottom of the screen.

#### **[**t**] button**

This button record your performance.

 $\rightarrow$  ["Recording" \(p. 18\)](#page-17-1)

#### **[**s**] button**

Plays/stops the built-in song or recorded performance data, or starts/stops recording.

- $\rightarrow$  ["Performing Along with a Song" \(p. 13\)](#page-12-1)
- $\rightarrow$  ["Recording" \(p. 18\)](#page-17-1)

#### **[SONG] button**

Lets you make song-related settings, such as demo performances or backing (accompaniment) songs.

 $\rightarrow$  ["Performing Along with a Song" \(p. 14\)](#page-13-1)

#### **[Drum KIT] button**

Accesses the basic screen where you can select drum set sounds (drum kits).

You can also press this to return to the

basic screen from another screen.  $\Rightarrow$  ["Selecting a Drum Kit" \(p. 12\)](#page-11-1)

#### **[CLICK] button**

Allows you to sound the click (metronome), or to make settings for the tempo or beat.

&["Sounding a Click \(Metronome\)" \(p. 15\)](#page-14-1)

#### **[COACH] button**

Lets you use the coach menu to practice drums in a way that's appropriate for your performance skill level.

**E**Roland

<sub>C</sub>I

DRU

→ ["Practicing in Coach Mode" \(p. 15\)](#page-14-2)

**Dial** In the DRUM KIT screen (basic screen), turn the dial to select drum set sounds (drum kits).

This is also used to change the value of the parameter selected by the cursor buttons.

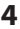

#### Panel Descriptions

#### **[BACKING] knob**

Adjusts the volume of the built-in song or the click (metronome), and the volume of a smartphone connected to the MIX IN jack or via Bluetooth.

- $\rightarrow$  ["Performing Along with a Song" \(p. 13\)](#page-12-1)
- &["Sounding a Click \(Metronome\)" \(p. 15\)](#page-14-1)

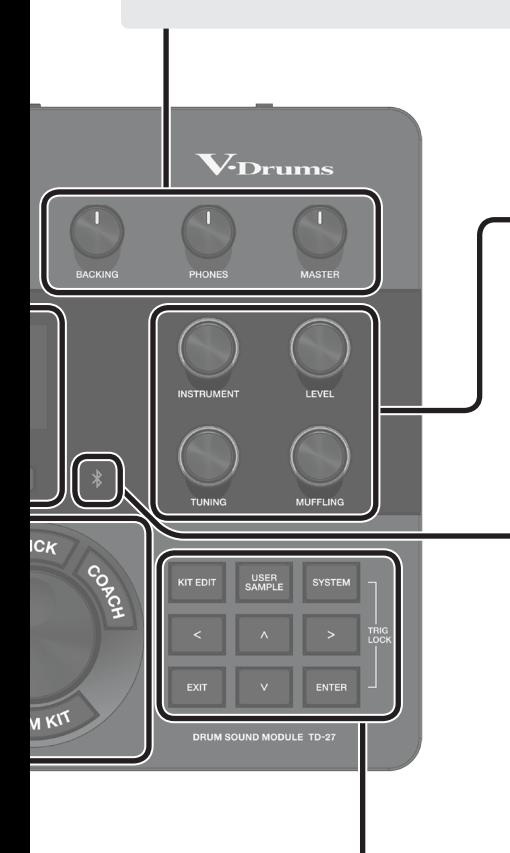

#### **[PHONES] knob**

**Sound modify knob**

**Bluetooth indicator**

**Lit**

 $\rightarrow$  ["Editing a Drum Kit" \(p. 20\)](#page-19-1)

Adjusts the volume of headphones connected to the PHONES jack.

**([INSTRUMENT], [LEVEL], [TUNING], [MUFFLING])**

The LED indicates the Bluetooth connection status.

**Unlit** Bluetooth is not connected **Blinking** Pairing is in progress

song plays back from your smartphone.

the selected instrument, or adjust the decay length (muffling).

Select the sound (instrument) of a pad, adjust the volume (level) or pitch (tuning) of

You can wirelessly connect a smartphone or other device, and play the drums while a

Bluetooth audio is connected

\* If you are using TD-27 connected with a smartphone app, the appearance of the indicator

disconnecting.

&["Performing Along with a Song from Your Smartphone" \(p. 13\)](#page-12-2) **→** ["Recording Your Performance Along with a Song" \(p. 18\)](#page-17-2)

will be different. For details, refer to "Reference Manual" (PDF).

#### **[MASTER] knob**

Adjusts the volume of amplified speakers etc. connected to the MASTER OUT jacks.

Ш 运动

#### **[KIT EDIT] button**

You can shape the sound in various ways, such as customizing the drum itself by changing the type of head or the shell depth, or by adjusting the reverberation.

 $\rightarrow$  ["Editing a Drum Kit" \(p. 20\)](#page-19-1)

#### **[EXIT] button**

Cancels an operation. Alternatively, returns to the previous screen.

TD-27, and played as instrument.  $\rightarrow$  "Importing and Playing Audio Files [\(USER SAMPLE\)" \(p. 22\)](#page-21-1)

Audio files that you created on your computer can be imported into the

#### **Cursor buttons [ ][ ][ ][ ]**

**[USER SAMPLE] button**

Move the on-screen cursor up/down/ left/right to select a parameter.

#### **[SYSTEM] button**

Rapidly blinks several times when connecting or

Lets you make system settings for the TD-27.

&["Various Settings \(SYSTEM\)" \(p. 24\)](#page-23-1)

#### **[ENTER] button**

Confirms an operation or value. Alternatively, proceeds to the next screen.

By holding down the [ENTER] button and pressing the [SYSTEM] button, you can lock the pad you're editing so that it will not be switched (Trig Lock function).

# <span id="page-5-1"></span><span id="page-5-0"></span>Connect Your Equipment

**THRU)**

**MIDI connector (IN, OUT/**

Connect these to external MIDI devices such as an external sound module. Use MIDI cables

(commercially available) to make these connections.  $\rightarrow$  **"Reference Manual" (PDF)** 

(receiving device) (transmitting device)

DAW software etc.

### Rear Panel

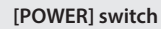

Turns the power on/off.

 $\rightarrow$  ["Turning the Power On/](#page-7-1) [Off" \(p. 8\)](#page-7-1)

**MIX IN jack**

Connect your audio player or smartphone here. You can perform or record along with a song that's saved on the smartphone.

- **→** "Performing Along [with a Song from Your](#page-12-2)  [Smartphone" \(p. 13\)](#page-12-2)
- **→** "Recording Your [Performance Along with a](#page-17-2)  [Song" \(p. 18\)](#page-17-2)

#### **DIRECT OUT jack (1, 2)**

Connect these to your mixer etc.

**→** "Reference Manual" (PDF)

**MASTER OUTPUT jack (L/MONO, R)** Connect them to amplified speakers etc. (sold separately).

\* If you're outputting in mono, connect only the L/MONO

jack.

#### **DC IN jack**

Connect the included AC adaptor here.

Use the cord hook located on the bottom of the unit to secure the AC adaptor cord as shown in the illustration.

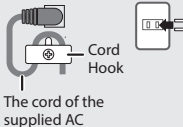

Adaptor

#### **TRIGGER INPUT jack**

Connect the included dedicated connection cable to this connector, and use it to connect the pads and pedals.

#### **DIGITAL TRIGGER IN jack (1, 2, 3)**

Connect pads that support digital connection (e.g., PD-140DS or CY-18DR).

 $\rightarrow$  "Settings for pads [that support digital](#page-6-1)  [connection" \(p. 7\)](#page-6-1)

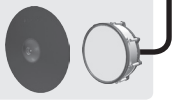

**FOOT SW jack**

You can use a footswitch (BOSS FS-5U, FS-6; sold separately) to control the unit in various ways, such as operating a pedal to recall drum kits.

**(bottom)**

وكا اللغ

**→** "Reference Manual" (PDF)

#### **TRIGGER IN jack (CRASH 2, AUX 1–AUX 3)**

Connect a crash cymbal to CRASH 2. Use AUX 1**–** AUX 3 to add more types of pads.

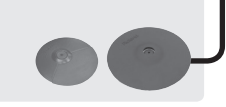

### **PHONES jack**

Connect headphones (sold separately).

Even if headphones are connected, sound will still be output from the MASTER OUTPUT jacks.

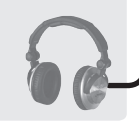

\* To prevent malfunction and equipment failure, always turn down the volume, and turn off all the units before making any connections.

### Connect Your Equipment

### <span id="page-6-2"></span><span id="page-6-0"></span>Side Panel

#### **SD CARD slot**

Insert a commercially available SD card (SDHC cards (up to 32 GB) are supported).

You can use an SD card to store songs for backing (accompaniment) or to store settings of the TD-27 itself. You can also use it to import user samples and or save performance data that you recorded.

- $\rightarrow$  ["Formatting an SD Card" \(p. 24\)](#page-23-2)
- $\rightarrow$  ["Performing Along with a Song" \(p. 14\)](#page-13-1)
- $\rightarrow$  ["Recording" \(p. 18\)](#page-17-1)
- &["Importing and Playing Audio Files \(USER SAMPLE\)" \(p. 22\)](#page-21-1)
- $\rightarrow$  ["Backing Up Data" \(p. 25\)](#page-24-1)
- \* Before using an SD card for the first time, you must format it on the TD-27 [\(p. 24](#page-23-2)).

옮

- Never turn off the power or remove the SD cards while the screen indicates "Processing..." or "Now Saving..."
- Some SD card types or SD cards from some manufacturers may not record or play back properly on the unit.

#### **USB COMPUTER port**

Connect this to your computer. Use a USB cable (commercially available) to make this connection.

You can use DAW software (commercially available) to record a TD-27 performance as audio or MIDI, or you can use the TD-27 to hear sound that's played back from the computer.

 $\rightarrow$  **"Reference Manual" (PDF)** 

### <span id="page-6-1"></span>Settings for pads that support digital connection

The first time that a pad that supports digital connection is connected to a DIGITAL TRIGGER IN port, the following screen appears.

Following the instructions in the screen, make settings to specify the trigger input to which the connected pad should be assigned.

\* If you specify the same trigger input as a pad that is connected to a dedicated connection cable or TRIGGER IN jack, the pad that's connected to that TRIGGER INPUT jack and TRIGGER IN jack won't produce sound.

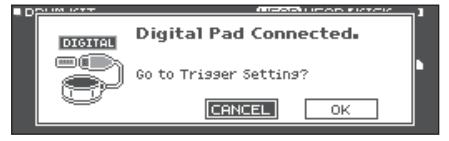

#### **Reference**

For details, refer to "Reference Manual" (PDF).

**1. Use the cursor buttons to select "OK," and press the [ENTER] button.**

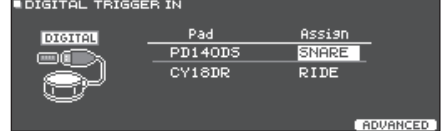

- **2. Use the cursor buttons to select the pad that you want to specify, and use the dial to specify the Assign.**
- You can't specify the same assignment multiple times. **Setting example**

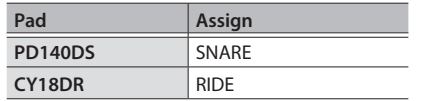

**3. Press the [DRUM KIT] button to return to the DRUM KIT screen.**

Français

Deutsch

English

Ш 法語

Italiano

Español

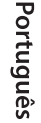

Nederlands

### <span id="page-7-2"></span><span id="page-7-0"></span>Mounting the TD-27 on the Stand

Use the included sound module mounting plate to attach the TD-27 to a drum stand (e.g., MDS Series; sold separately). Use the included wing bolts to attach the plate as shown in the illustration.

- \* Use only the included wing bolts. Using any other bolts will cause malfunctions.
- \* When turning the unit over, be careful so as to protect the buttons and knobs from damage. Also, handle the unit carefully; do not drop it.

#### **MEMO**

The All Purpose Clamp (APC-33; sold separately) can be attached to a pipe of 10.5–28.6 mm radius in case you want to mount the TD-27 on a cymbal stand or other such stand.

### <span id="page-7-1"></span>Turning the Power On/Off

Before turning the unit on/off, always be sure to turn the volume down. Even with the volume turned down, you might hear some sound when switching the unit on/off. However, this is normal and does not indicate a malfunction.

### Turning the Power On

- **1. Connect headphones (sold separately) or amplified speakers (sold separately) to the TD-27.**
- If amplified speakers are connected, minimize the volume of the amplified speakers.
- **2. On the TD-27's rear panel, turn the [POWER] switch ON.**

When you turn the TD-27 on, the following screen appears.

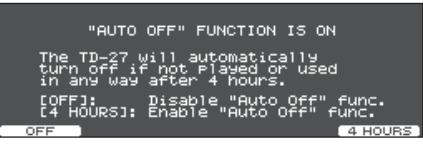

In this screen you can make settings to specify whether the power will automatically turn off after a predetermined amount of time (AUTO OFF function).

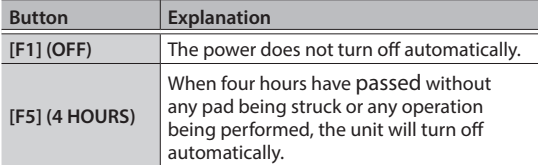

- \* If the AUTO OFF function is set to "OFF," this screen won't appear.
- The power to this unit will be turned off automatically after a predetermined amount of time has passed since it was last used for playing music, or its buttons or controls were operated (AUTO OFF function).

If you do not want the power to be turned off automatically, disengage the AUTO OFF function [\(p. 26](#page-25-1)).

To restore power, turn the power on again.

- **3. If amplified speakers are connected, turn on the power of the amplified speakers.**
- **4. Use the [PHONES] knob to adjust the volume of the headphones, and use the [MASTER] knob to adjust the volume of the amplified speakers.**

### Turning the Power Off

#### **NOTE**

Settings that you edit on the TD-27 are saved when you turn off the unit. Be sure to turn off the unit by turning the [POWER] switch.

- **1. If amplified speakers are connected to the TD-27, minimize the volume of amplified speakers and turn off their power.**
- **2. Turn the TD-27's [POWER] switch OFF.** The screen will indicate "Please wait. Now saving...," and the unit will turn off when the settings have been saved.

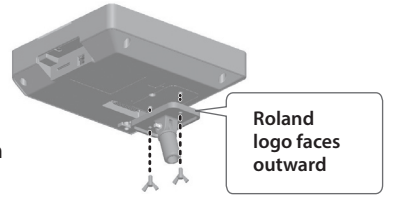

Ш 本語

Deutsch

Français

Italiano

Español

Português

Nederlands

### <span id="page-8-0"></span>Making Hi-Hat Settings

If you're using the hi-hat (VH-10/VH-11 or VH-13), adjust the offset on the TD-27.

This adjustment is required for hi-hat pedal movements such as open or close to be detected correctly.

→ If you want to make fine adjustments to the hi-hat sensitivity etc., refer to "Reference Manual" (PDF).

### Settings for the VH-10 / VH-11

**1. With the hi-hat completely separated from the motion sensor unit, power-on the TD-27.**

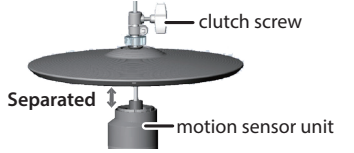

- **2. Loosen the clutch screw and let the hi-hat rest naturally on the motion sensor unit.**
- **3. Press the [SYSTEM] button.**
- **4. Use the cursor buttons to select "TRIGGER," and press the [ENTER] button.**
- **5. Use the cursor buttons to select "HI-HAT," and press the [ENTER] button.**

The TRIGGER HI-HAT screen appears.

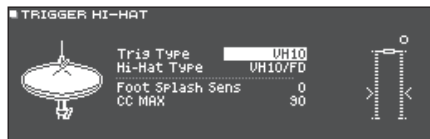

- **6. Use the dial to set the Trig Type to "VH10."**
- **7. While reading the meter displayed on the right side of the TD-27's screen,**

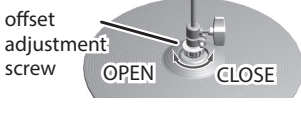

#### **adjust the offset with the VH-10's offset adjustment screw.**

Adjust the offset so that the  $\blacksquare$  appear in the meter.

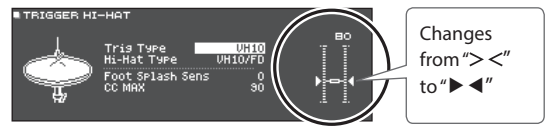

- **8. Fasten the clutch screw at a position where the hi-hat sways naturally when struck.**
- **9. Press the [DRUM KIT] button to return to the DRUM KIT screen.**

### Settings for the VH-13

- **1. Press the [SYSTEM] button.**
- **2. Use the cursor buttons to select "TRIGGER," and press the [ENTER] button.**
- **3. Use the cursor buttons to select "HI-HAT," and press the [ENTER] button.**

The TRIGGER HI-HAT screen appears.

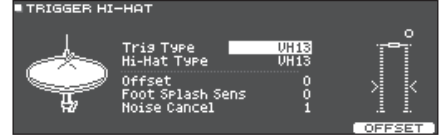

- **4. Use the dial to set the Trig Type to "VH13."**
- **5. Press the [**F5**] (OFFSET) button.** The VH OFFSET ADJUSTMENT screen appears.

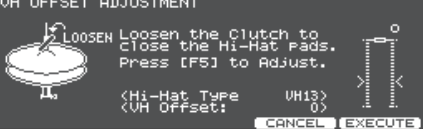

- **6. Loosen the clutch screw of the top hi-hat and let it sit on the bottom hi-hat.**
- \* Do NOT touch the hi-hats or the pedal.

### **7. Press the [**F5**] (EXECUTE) button.**

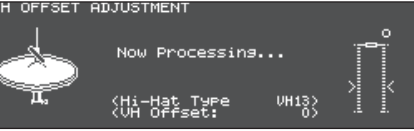

The "VH Offset" parameter is set automatically (approx. 3 seconds).

**8. Press the [DRUM KIT] button to return to the DRUM KIT screen.**

# <span id="page-9-1"></span><span id="page-9-0"></span>About Performance Techniques

The TD-27 lets you use various performance techniques just as on acoustic drums.

#### **NOTE**

- Use only wooden or plastic sticks. Using a carbon or metal stick may cause the sensor to malfunction.
- Use nylon brushes. Using metal brushes may cause the sensor to malfunction, and may scratch the pad.

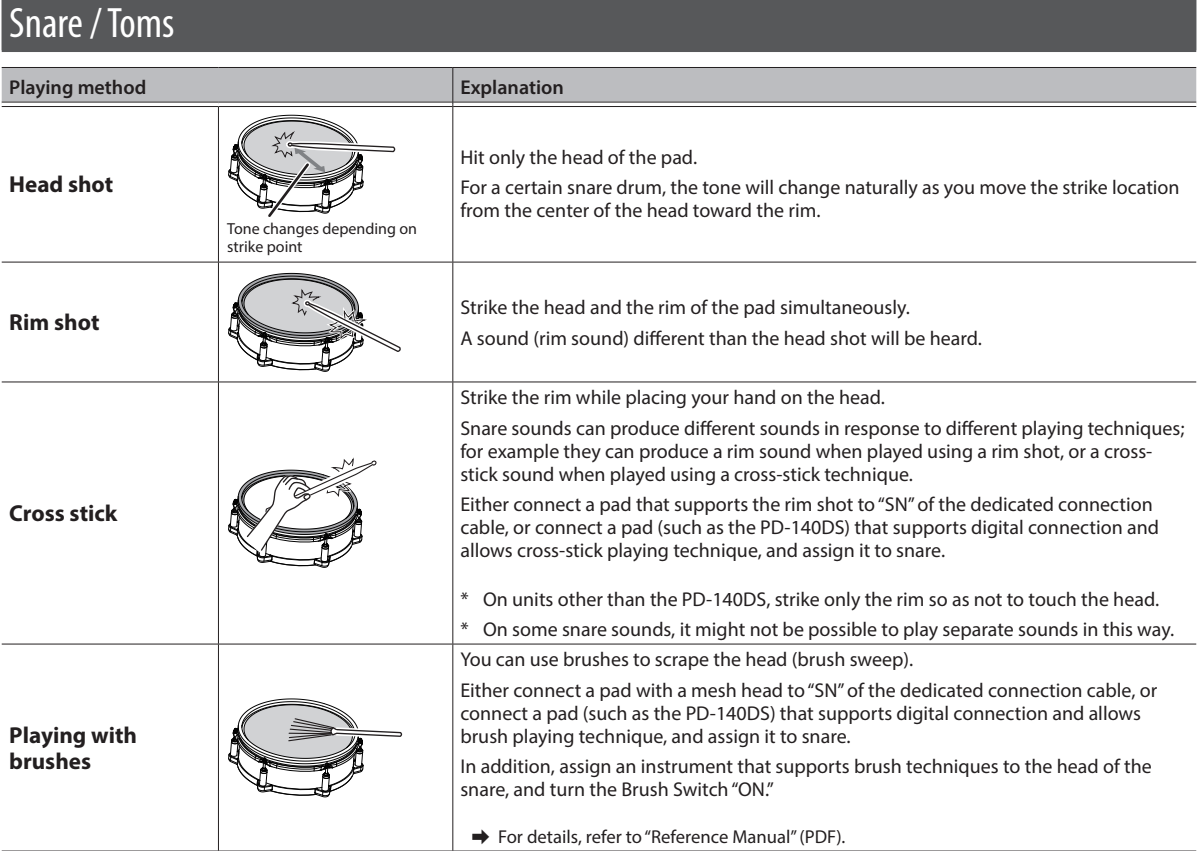

### Change the nuance of the rim shot

With certain snare and tom sounds, slight changes in the way you play rim shots changes the nuance.

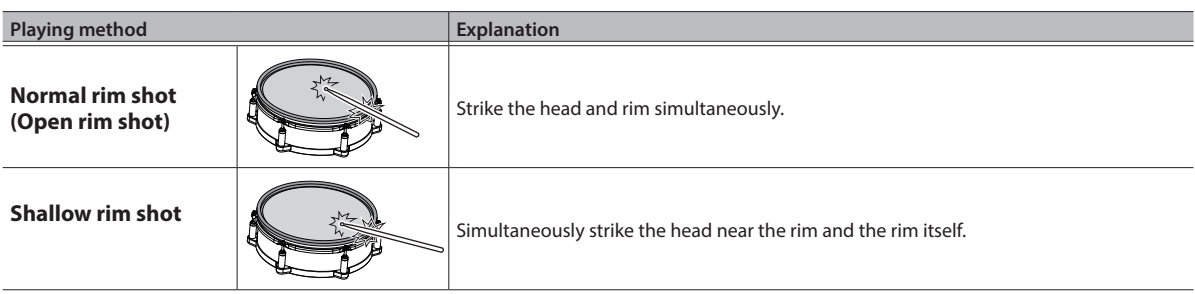

. . . . . . . . . .

### About Performance Techniques

<span id="page-10-0"></span>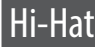

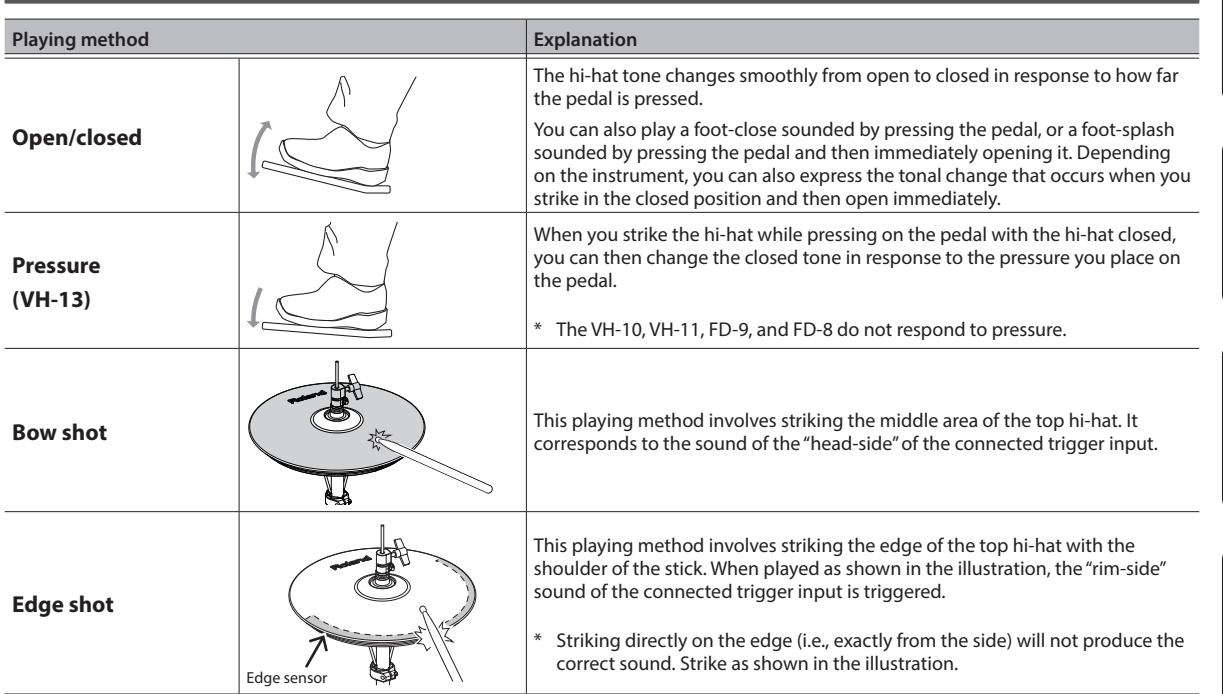

\* Do not strike the bottom of the top hi-hat, and do not strike the bottom hi-hat. Doing so will cause malfunctions.

### Cymbals

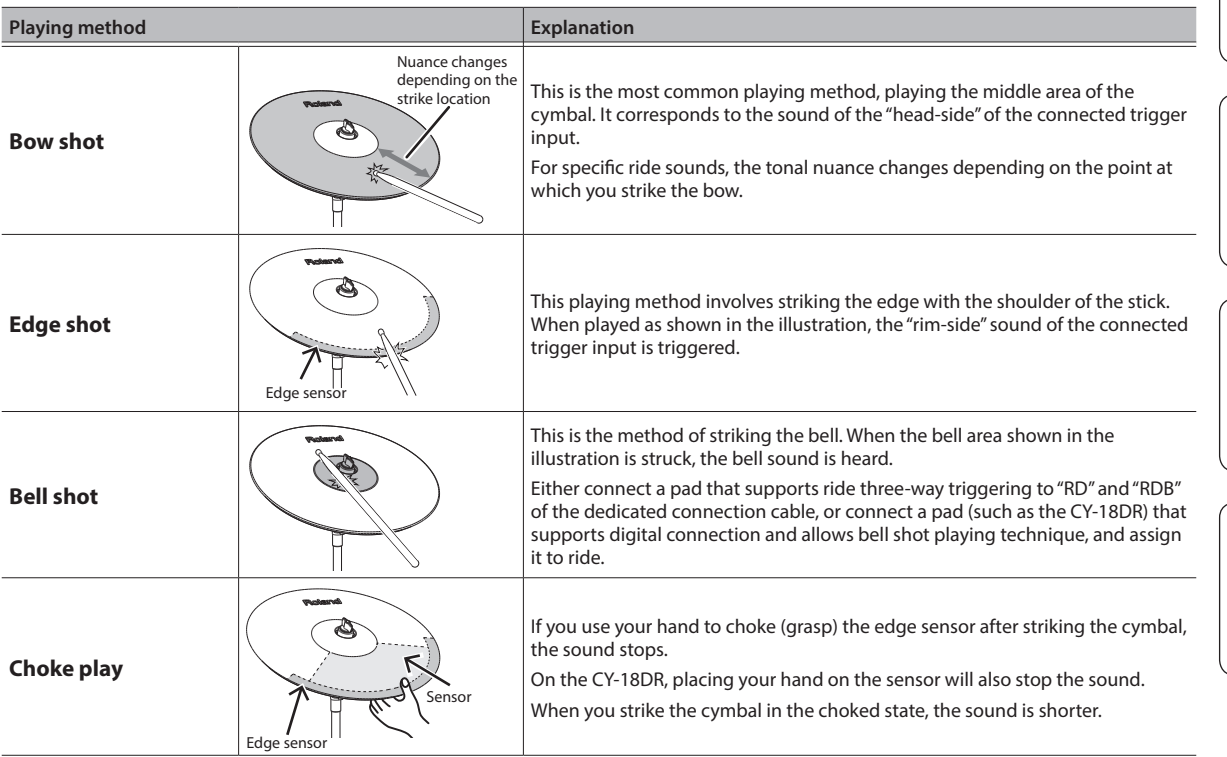

### <span id="page-11-1"></span><span id="page-11-0"></span>What Are "Drum Kits" and "Instruments"?

On the TD-27, a set of drums is called a "drum kit." The sounds that play when you strike each pad of the drum kit are called "instruments."

The illustration below shows the structure of a drum kit.

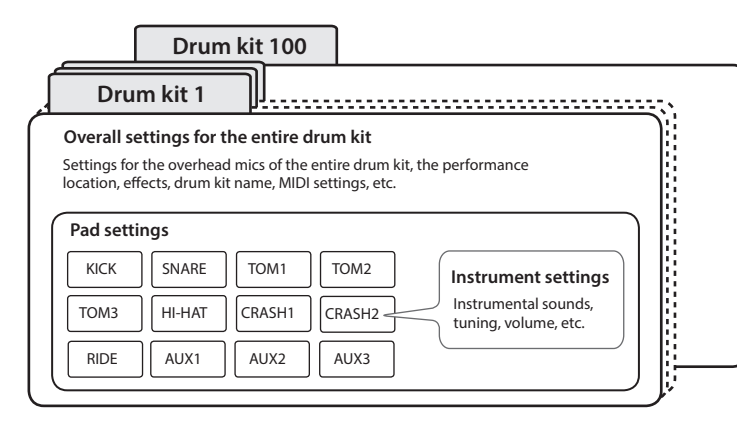

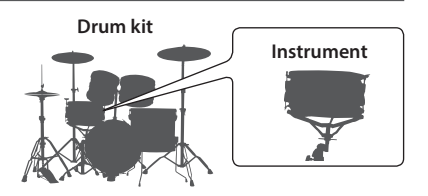

### Selecting a Drum Kit

The TD-27 lets you enjoy performing with a drum kits that are suitable for a variety of musical genres.

#### **1. Press the [DRUM KIT] button.**

The DRUM KIT screen appears. Depending on the settings, this screen shows the following content.

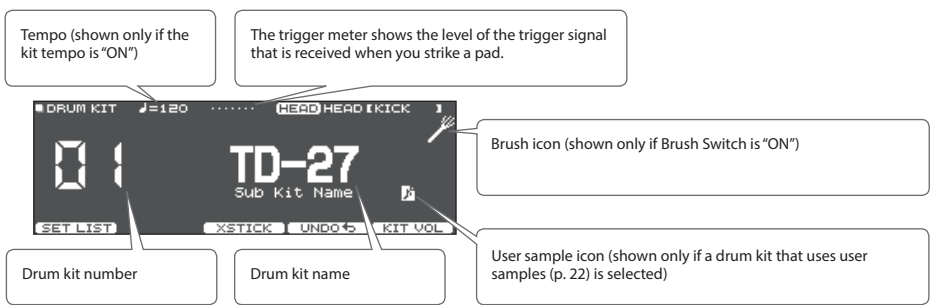

#### **2. Use the dial to select a drum kit.**

#### **Reference**

For a list of the drum kits, refer to "Data List" (PDF).

### Cross-Stick function

#### Pads that are connected to a TRIGGER INPUT jack

Each time you press the [F3] (XSTICK) button, you'll switch between sounding and not sounding the cross-stick sound [\(p. 10](#page-9-1)) from the snare pad.

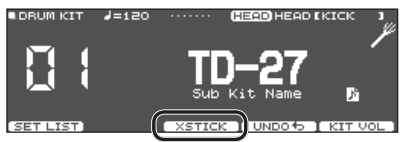

When playing using a pad that supports digital connection and cross-stick technique (such as the PD-140DS)

If a trigger input is assigned to snare ([p. 7](#page-6-1)), cross-stick technique is always possible. In this case, the XSTICK icon is not shown in the screen.

# <span id="page-12-1"></span><span id="page-12-0"></span>Performing Along with a Song

You can enjoy playing the drums along with songs on your smartphone or other mobile device (subsequently called "smartphone") or songs that can be played back on the TD-27 itself.

### <span id="page-12-2"></span>Performing Along with a Song from Your Smartphone

### Connecting via a Cable to the MIX IN Jack

- **1. Connect a stereo mini-plug cable (commercially available) from your smartphone to the TD-27's MIX IN jack ([p. 6](#page-5-1)).**
- **2. Play back a song on your smartphone.**
- **3. Turn the [BACKING] knob to adjust the volume of the song.**

### Connecting Wirelessly via Bluetooth

In order to connect your smartphone wirelessly to the TD-27 via Bluetooth, you'll need to "pair" by registering the TD-27 in your smartphone so that the two devices can authenticate with each other.

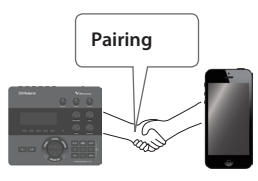

As an example, we explain how to make settings for an iPhone.

\* Once a smartphone has been paired with TD-27, there is no need to perform pairing again. Refer to ["Connecting](#page-12-3)  [an already-paired smartphone" \(p. 13\)](#page-12-3)

### Registering the smartphone (pairing)

- **1. Place the smartphone that you want to connect near TD-27.**
- **2. Press the [SYSTEM] button.**
- **3. Move the cursor to "BLUETOOTH," and press the [ENTER] button.**
- **4. Press the [F1] (PAIRING) button.**

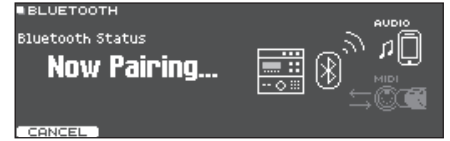

#### **MEMO**

If you decide to cancel pairing, press the [F1] (CANCEL) button or [EXIT] button.

**5. Turn on the Bluetooth function of your smartphone.**

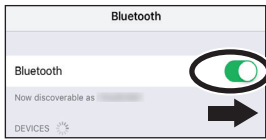

**6. Tap "TD-27 AUDIO" that appears in the smartphone's Bluetooth "DEVICES" field.** TD-27 and smartphone are paired. When pairing is

completed, a display like the following appears.

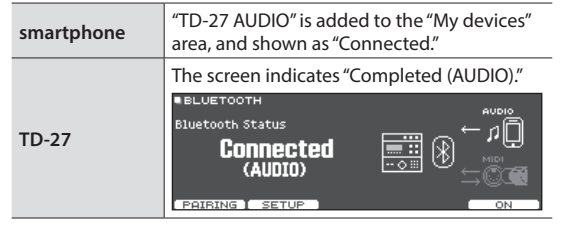

**7. Press the [DRUM KIT] button to return to the DRUM KIT screen.**

### <span id="page-12-3"></span>Connecting an already-paired smartphone

**1. Turn on the Bluetooth function of your smartphone.**

This unit and the smartphone are connected wirelessly.

\* If the above step does not establish a connection, tap "TD-27 AUDIO" that are shown in the "DEVICES" field of the smartphone.

### Playing back songs from your smartphone

When you play back a song on your smartphone, you hear the sound from the headphones or amplified speakers that are connected to the TD-27.

To adjust the song volume, use the TD-27's [BACKING] knob or make adjustments on your smartphone.

#### **MEMO**

The song played back on your smartphone can be recorded along with the sound of your performance on the TD-27 [\(p. 18](#page-17-2)).

### <span id="page-13-1"></span><span id="page-13-0"></span>Performing Along with a Song

All types of music that can be played back by the TD-27, including its built-in songs, audio files saved on an SD card, and performance data recorded to an SD card are collectively called "songs."

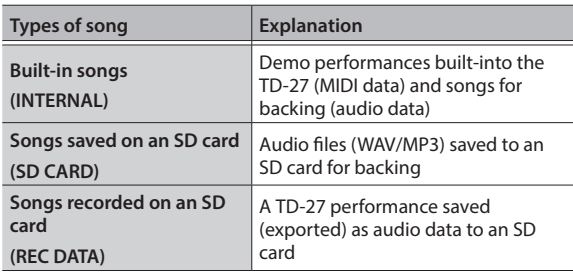

#### **1. Press the [SONG] button.**

The SONG screen appears.

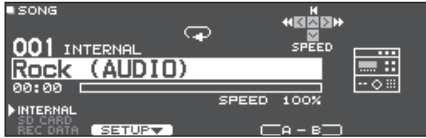

#### **2. Turn the dial to select a song.**

Each time you press the [F1] button, you cycle between built-in songs (INTERNAL), audio files on the SD card (SD CARD), and songs recorded (exported) to the SD card (REC DATA).

#### **3.** Press the [►/■] button.

The selected song plays.

#### **Operations during playback**

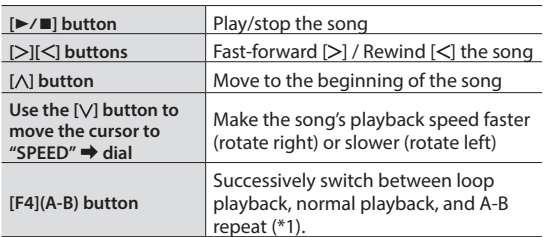

\*1: Specify the interval between A and B, and play back repeatedly.

#### **Setting A-B repeat**

- **1. Press the [F4] (A-B) button for normal playback, and play back the song.**
- **2. At the point where you want repetition to start, press the [F4] (A-B) button (specify A).**
- **3. At the point where you want repetition to end, press the [F4] (A-B) button (specify B).**

#### **Reference**

For the list of built-in songs, refer to "Data List" (PDF).

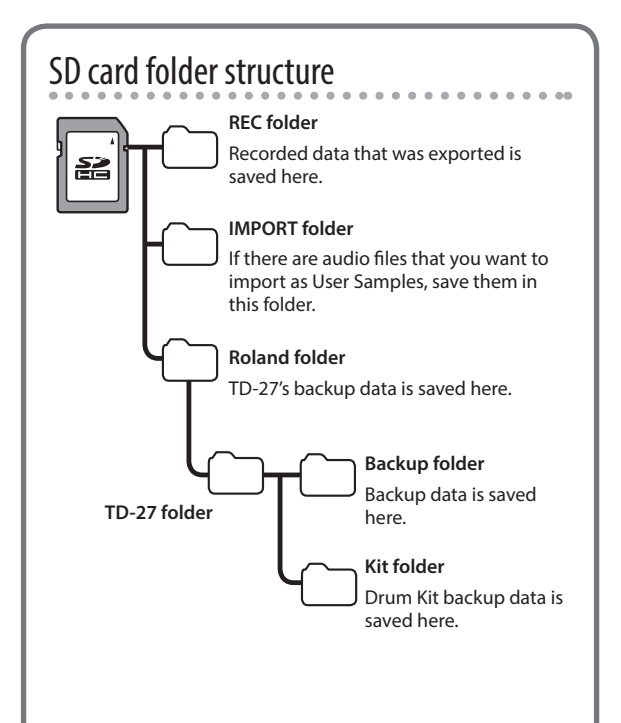

### When transferring files from your computer to an SD card

Audio files can be played back from the top level of the SD card.

- \* You can put up to 200 song files in a single folder.
- \* Keep the song length within one hour per file.

#### **Reference**

For details, refer to the "Reference Manual" (PDF).

### <span id="page-13-2"></span>Audio files that can be played by the TD-27

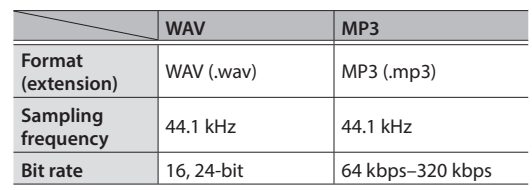

File names or folder names that contain more than 16 characters are not shown correctly. Files and folders using double-byte characters are also not supported.

# <span id="page-14-0"></span>Practicing

### <span id="page-14-1"></span>Sounding a Click (Metronome)

You can sound a click and practice drumming at a steady tempo.

### Turning the Click On/Off

#### **1. Press the [CLICK] button.**

The CLICK screen appears.

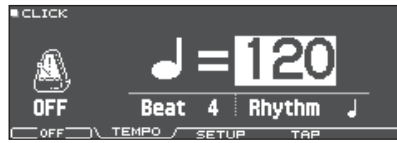

#### **2. Press the [F1] button.**

The click sounds.

You can adjust the volume of the click using the [BACKING] knob.

#### **3. Press the [F1] button once again.**

The click stops.

#### **MEMO**

- You can also turn the click on/off by holding down the [ENTER] button and pressing the [CLICK] button.
- You can also output the click only to headphones. For details, refer to "Reference Manual" (PDF).

### Changing the tempo

**1. In the CLICK screen (TEMPO tab), turn the dial to adjust the tempo.**

### Changing the beat

- **1. In the CLICK screen (TEMPO tab), use the cursor buttons to change the Beat.**
- **2. Use the dial to specify Beat.**
- **3. Press the [DRUM KIT] button to return to the DRUM KIT screen.**

#### **Reference**

For other settings related to click, refer to "Data List" (PDF).

### <span id="page-14-2"></span>Practicing in Coach Mode

This unit provides practice modes called "Coach Mode" which are designed to make your practicing as effective as possible.

This provides three menus: "TIME CHECK," "QUIET COUNT," and "WARM UPS." These help you improve your speed control, accuracy, and endurance. You can also change to settings that are appropriate for your level of performing skill.

### Selecting a Practice Menu

**1. Press the [COACH] button.**

The COACH MENU screen appears.

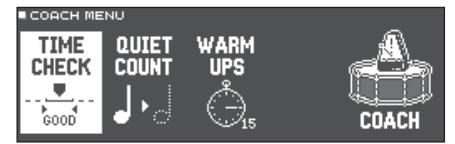

**2. Use the cursor buttons to select the coach menu, and press [ENTER] button.**

### Correctly Playing in Time with the Beat (TIME CHECK)

This lets you practice drumming in accurate time along with the click.

#### **1. In the TIME CHECK screen, press the [F5] (START) button.**

#### **MEMO**

If you decide to stop mid-way through practice, press the [F4] (STOP) button.

#### **2. Strike the pad in time with the click.**

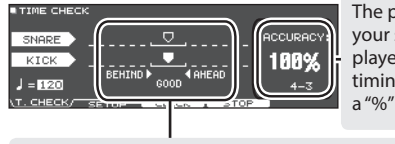

The percentage of your strikes that were played with accurate timing is displayed as a "%" value.

The screen indicates whether your pad strikes match the beat sounded by the click.

**BEHIND**: Behind the beat

**AHEAD**:Ahead of the beat

Your strike timing is evaluated.

**A TIME CHECK RESULT** 

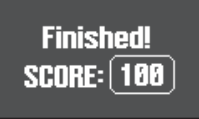

Português

To resume practicing, press the [F5] (RETRY) button.

# English

Ш 运动

Deutsch

Español

#### <span id="page-15-0"></span>**3. Press the [EXIT] button to finish.**

### TIME CHECK settings

In the TIME CHECK screen, you can press the [F2] (SETUP) button to change the pads that are evaluated and the number of measures that are scored.

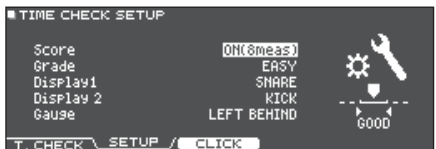

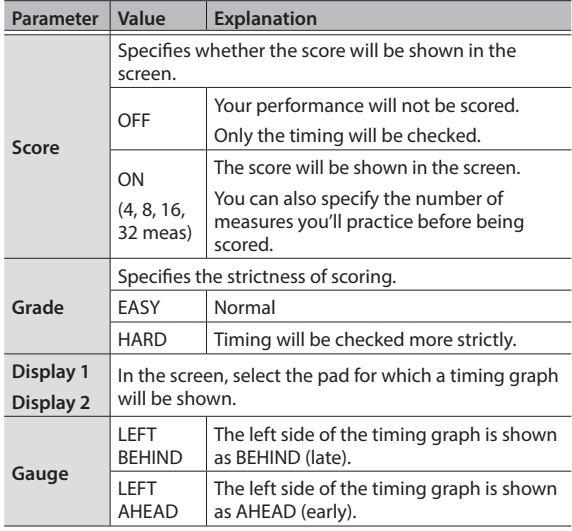

\* You can press the [F3] (CLICK) button to make click settings [\(p. 15](#page-14-1)).

### Developing Internal Timing Sense (QUIET COUNT)

This lets you practice keeping the tempo with your body. For the first few measures, the click is heard at the specified volume, but for the next few measures the click is not heard. This cycle of several measures will continue until you stop it.

#### **1. In the QUIET COUNT screen, press the [F5] (START) button.**

#### **2. Strike the pad in time with the click.**

• The click will sound during the first few measures. When you reach the last measure during which the click will sound, the screen will indicate "Ready.."

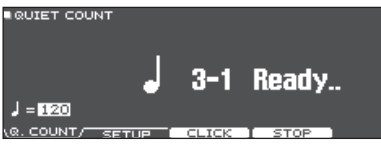

• When the click stops sounding, the screen indication will change to "Quiet." Continue striking the pads during this time.

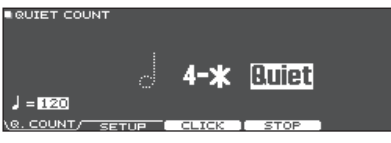

• After the Quiet region, the proportion of your strikes that were played at an accurate tempo are shown as a "%." **B** QUIET COUNT

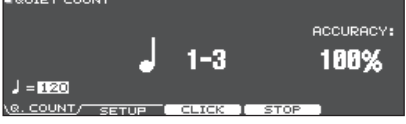

- **3. Press the [F4] (STOP) button.**
- **4. Press the [EXIT] button to finish.**

### Quiet Count settings

In the QUIET COUNT screen, press the [F2] (SETUP) button to access the settings screen.

. . . . . . . . . .

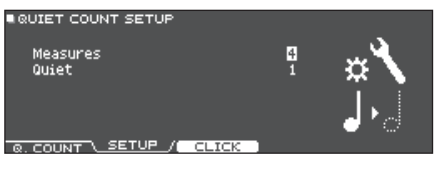

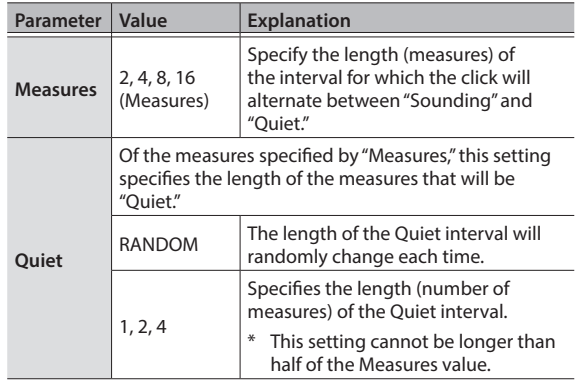

\* You can press the [F3] (CLICK) button to make click settings ([p. 15\)](#page-14-1).

### <span id="page-16-0"></span>WARM UPS

In this mode you'll successively practice steps 1–3, be graded on your performance at each step, and then receive a final evaluation.

You can choose one of three courses (5/10/15 minutes), ranging from easy to difficult. You can also adjust the tempo according to your level of skill.

#### **MEMO**

After starting WARM UPS, you can press the [F5] (PAUSE) button to pause or resume.

While paused, you can press the [F4] (STOP) button to stop.

#### **1. In the WARM UPS screen, press the [F5] (START) button.**

#### **Step 1: Change-Up**

In this step, the rhythm type will change every two measures.

Starting from half notes, the note values will gradually become shorter, and will then return to half notes; this change in rhythms will be repeated.

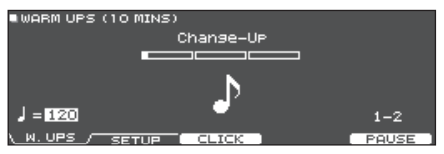

#### **Step 2: Auto Up/Down**

The tempo will gradually be raised and lowered.

The tempo will increase by 1 BPM (beat-per-minute) for each beat until the click reaches the upper limit; then the tempo will continue slowing down by 1 BPM until it reaches the initial tempo.

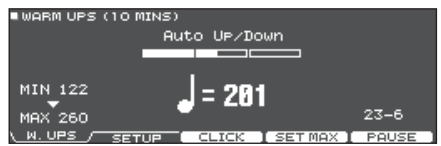

- \* Auto Up/Down will be executed if Duration is 10 MINS or 15 MINS.
- Auto Up/Down does not let you use the [TEMPO] knob to adjust the current tempo.
- The current tempo value will be the lower tempo limit.

#### **Step 3:Time Check**

At this step, the accuracy of your playing will be checked against the click. You can see in the screen if you are ahead, behind or on the beat.

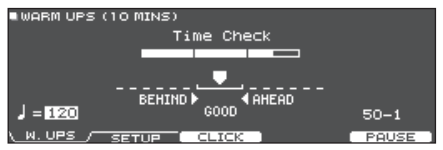

#### **Overall evaluation**

This grades your performance at each step, and displays the overall evaluation.

To resume practicing, press the [F5] (RETRY) button.

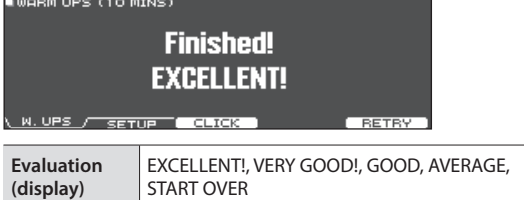

#### **2. Press the [EXIT] button to finish.**

### WARM UPS settings

In the WARM UPS screen, press the [F2] (SETUP) button to access the settings screen.

WARM UPS SETUI Duration 10 MINS Grade<br>Max Tempo EASY 

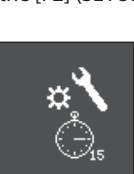

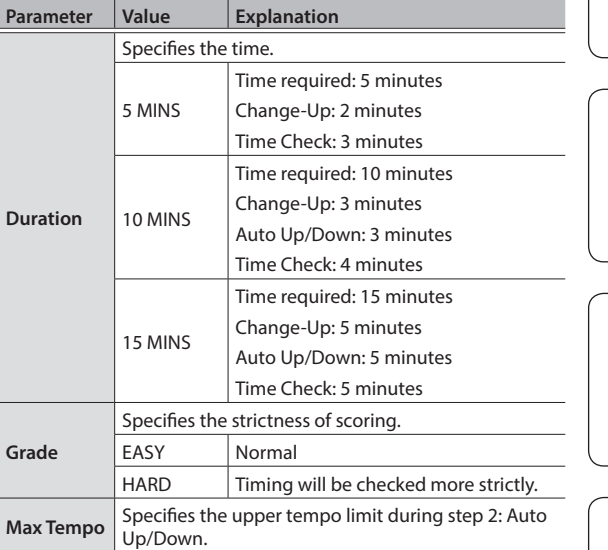

\* You can press the [F3] (CLICK) button to make click settings ([p. 15\)](#page-14-1).

Ш

# <span id="page-17-1"></span><span id="page-17-0"></span>Recording

### Recording a Performance

You can easily record your own performance and play it back.

#### **MEMO**

You can record for up to 60 minutes if an SD card is inserted, or up to approximately three minutes if an SD card is not inserted. If an SD card is not inserted, you can play back by pressing the [F5] (PREVIEW) button after recording, but cannot save the recording to this unit.

### Recording

\* If you want to save (export) your recorded song to an SD card, insert the SD card before you continue [\(p. 7\)](#page-6-2).

#### **1. Press the [**t**] button.**

The REC STANDBY screen appears, and TD-27 is in the record-standby condition.

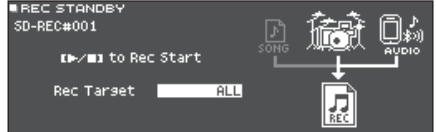

#### **MEMO**

If you want to record along with a click (metronome), sound the click at this point ([p. 15\)](#page-14-1).

#### **2. Turn the dial to select what will be recorded.**

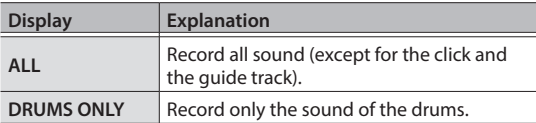

#### **3.** Press the [►/■] button to start recording.

**4.** Press the [►/■] button once again to stop **recording.**

### Playback and saving

**5. Press the [F5] (PREVIEW) button.**

The recorded performance plays back.

If you want to exit without saving the song to the SD card, press the [F1] (DELETE) button.

**6. Press the [F4] (EXPORT) button to save the song.**

A confirmation message appears.

**7. Use the cursor buttons to select "OK," and press the [ENTER] button.**

The song is saved on the SD card.

### <span id="page-17-2"></span>Recording Your Performance Along with a Song

You can record your performance along with one of the TD-27's built-in backing (accompaniment) songs or a song saved on the SD card.

#### **MEMO**

If you want to record along with a song from your smartphone connected via the MIX IN jack or via Bluetooth, play back the song on your smartphone while you record as described in "Recording a Performance."

### Selecting and recording a song

**1. Press the [SONG] button.**

The SONG screen appears.

**2. Use the dial to select the song that you want to record along with.**

Each time you press the [F1] button, you cycle between built-in songs (INTERNAL), audio files on the SD card (SD CARD), and songs recorded (exported) to the SD card (REC DATA).

\* You can't record along with a built-in demo performance.

#### **3. Press the [**t**] button.**

The REC STANDBY screen appears, and TD-27 is in the record-standby condition.

- **4. Use the dial to select "ALL" as the recording target.**
- **5. Press the [F1] button and use dial to select "with SONG."**

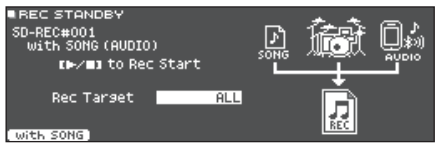

- **6.** Press the [►/■] button to start recording. TD-27 starts recording and the song starts playing.
- **7.** Press the [►/■] button once again to stop **recording.**

### Playback and saving

**8. Press the [F5] (PREVIEW) button.**

The recorded performance plays back. If you want to exit without saving the song to the SD card, press the [F1] (DELETE) button.

**9. Press the [F4] (EXPORT) button to save the song.**

A confirmation message appears.

#### Recording

English

Ш 运动

Deutsch

Français

Italiano

#### <span id="page-18-0"></span>**10. Use the cursor buttons to select "OK," and press the [ENTER] button.**

The song is saved on the SD card.

### <span id="page-18-1"></span>Recording on a Connected Computer

You can connect the TD-27 to your computer and record 28 channels of multi-track audio onto your DAW software (commercially available), or record your performance as MIDI data.

#### **Reference**

For details, refer to "Reference Manual" (PDF).

### Installing the USB Driver

The USB driver is software that transfers data between the TD-27 and your computer software.

In order to transmit and receive audio as USB AUDIO, you must install the USB driver.

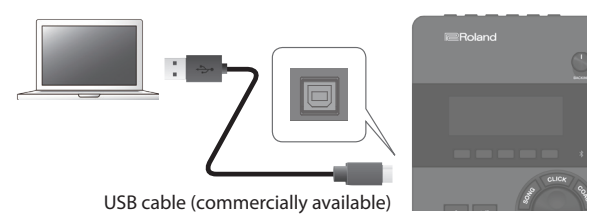

#### **MEMO**

For details on downloading and installing the USB driver, refer to the Roland website.

**http://www.roland.com/support/**

# <span id="page-19-1"></span><span id="page-19-0"></span>Editing a Drum Kit

The TD-27 lets you shape your sounds in a wide variety of ways, from customizing the drum itself by changing the head type or shell depth, to adjusting the reverberation. If you want to make changes intuitively, use the sound modify knobs. If you want to make precise settings while viewing the values in the screen, start your editing from the [KIT EDIT] button.

\* Since the TD-27 automatically saves the values that you change, there's no need to perform a specific operation to save your settings. Settings are also saved when you turn off the power.

#### **MEMO**

You can temporarily save the currently-edited drum kit, and compare it with the current settings or revert back to it (Snapshot function). For details, refer to "Reference Manual" (PDF).

### Editing with the Sound Modify Knobs

#### **1. Press the [DRUM KIT] button.**

The DRUM KIT screen appears.

- **2. Turn the dial to select the drum kit that you want to edit.**
- **3. Strike the pad that you want to edit.** To select the rim of a pad, strike the rim.

#### **MEMO**

By holding down the [ENTER] button and pressing the [SYSTEM] button, you can prevent the pad you're editing from being switched. This is convenient if you're playing a phrase while you edit.

#### **4. Use [INSTRUMENT] knob to select an instrument.**

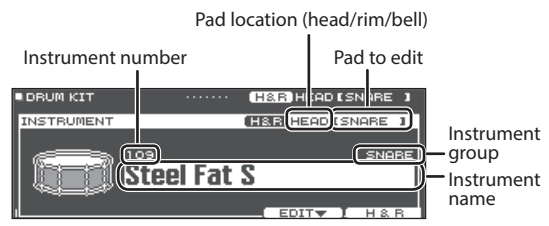

 $\rightarrow$  For the Instrument List, refer to "Data List" (PDF).

#### **5. Use the sound modify knobs to edit the instrument.**

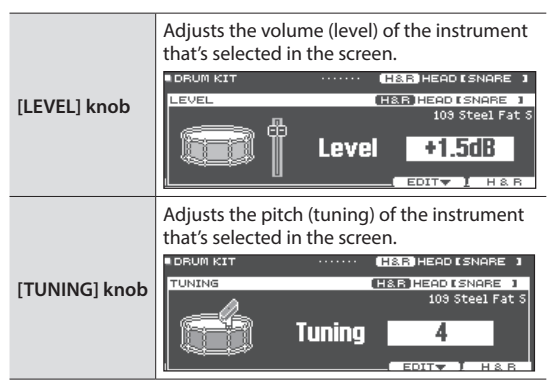

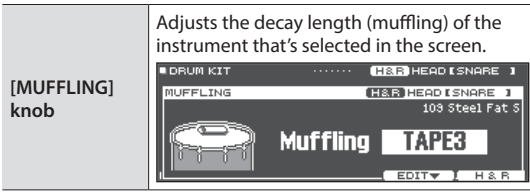

#### **MEMO**

If you don't perform an operation or strike a pad for a certain length of time, you return to the previous screen.

#### **6. Press the [DRUM KIT] button to return to the DRUM KIT screen.**

#### **MEMO**

You can rename a drum kit that you edited, or change the controller illumination color for each drum kit. For details, refer to "Reference Manual" (PDF).

Deutsch

### <span id="page-20-0"></span>Editing with the [KIT EDIT] Button

- **1. Press the [DRUM KIT] button.** The DRUM KIT screen appears.
- **2. Turn the dial to select the drum kit that you want to edit.**

#### **3. Press the [KIT EDIT] button.**

The KIT EDIT screen appears.

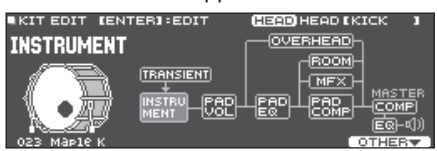

#### **4. Strike the pad that you want to edit.**

To select the rim of a pad, strike the rim.

#### **MEMO**

By holding down the [ENTER] button and pressing the [SYSTEM] button, you can prevent the pad you're editing from being switched. This is convenient if you're playing a phrase while you edit.

#### **5. Use the cursor buttons to select the parameter that you want to edit, and press [ENTER] button.**

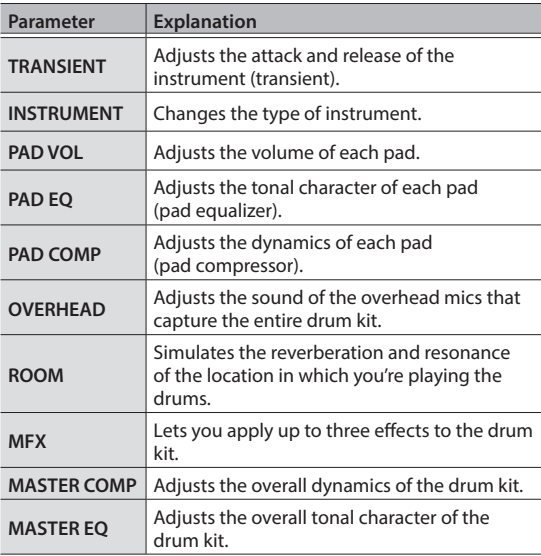

→ For details, refer to "TD-27 Data List" (PDF).

#### **MEMO**

An audio file that you created on your computer can be loaded from the SD card into the TD-27, and played as an instrument ([p. 22\)](#page-21-1).

- **6. Use the dial to change the settings.**
- **7. Press the [DRUM KIT] button to return to the DRUM KIT screen.**

#### **Reference**

- In screens where the [F5] (H & R) button is shown, you can individually edit the parameters for each different striking location, such as the head and the rim.
- You can layer two instruments together, or switch between them according to the force of the strike (SUB INSTRUMENT).
	- $\rightarrow$  For details, refer to "Reference Manual" (PDF).

### <span id="page-21-1"></span><span id="page-21-0"></span>Importing and Playing Audio Files (USER SAMPLE)

Audio files that you created on your computer can be imported from an SD card into the TD-27, and played as instruments (User Sample function). You can edit the sound of a user sample or apply effects to it in the same way as other instruments.

#### **Audio files that can be loaded by the TD-27**

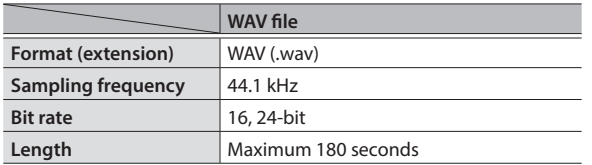

File names or folder names that contain more than 16 characters are not shown correctly. Files and folders using doublebyte characters are also not supported.

### Importing an Audio File

Here's how to import an audio file into the TD-27 as a user sample.

- **1. Insert an SD card into the TD-27 [\(p. 7\)](#page-6-2).**
- **2. Press the [USER SAMPLE] button.**

The USER SAMPLE screen appears.

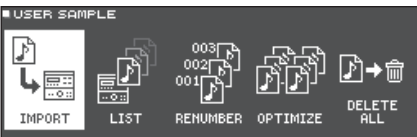

**3. Move the cursor to the "IMPORT," and press the [ENTER] button.**

The USER SAMPLE IMPORT screen appears.

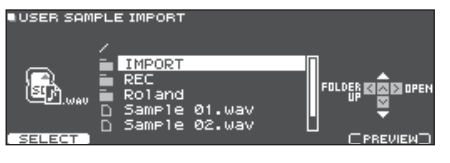

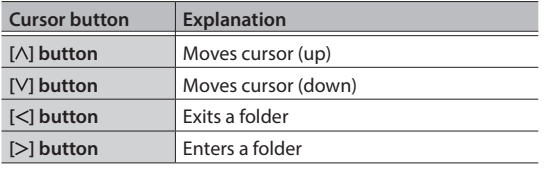

#### **MEMO**

You can press the [F5](PREVIEW) button to hear the sound being imported.

**4. Use the cursor buttons to select an audio file, and press the [F1] (SELECT) button.**

The USER SAMPLE IMPORT (DESTINATION) screen appears.

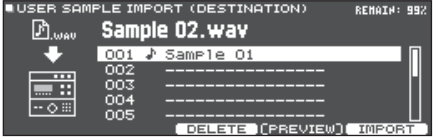

**5. Use the cursor buttons to select the importdestination number, and press the [F5] (IMPORT) button.**

A confirmation message appears.

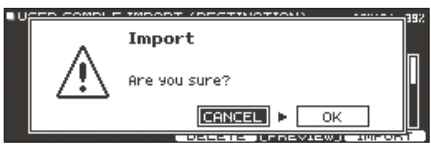

- If you select a number in which data already exists, the message "User Sample Exists!" appears. Select a number that contains no data.
- **6. Use the cursor buttons to select "OK," and press the [ENTER] button.**

The audio file is imported.

### <span id="page-22-0"></span>Assigning a User Sample to an Instrument and Playing It

#### **1. Press the [DRUM KIT] button.**

The DRUM KIT screen appears.

- **2. Turn the dial to select the drum kit that you want to edit.**
- **3. Press the [KIT EDIT] button.** The KIT EDIT screen appears.
- **4. Strike the pad that you want to edit.**

To select the rim of a pad, strike the rim.

#### **MEMO**

By holding down the [ENTER] button and pressing the [SYSTEM] button, you can prevent the pad you're editing from being switched. This is convenient if you're playing a phrase while you edit.

### **5. Use the cursor buttons to select "INSTRUMENT," and press [ENTER] button.**

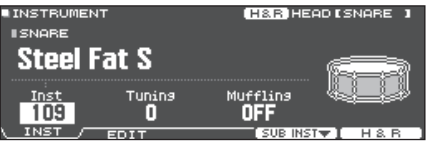

**6. Move the cursor to the Instrument group, and** 

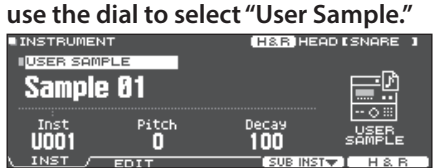

- **7. Move the cursor to the Instrument number, and use the dial to select the user sample that you want to assign.**
- **8. Press the [DRUM KIT] button to return to the DRUM KIT screen.**

When you strike a pad to which the user sample is assigned, you hear that user sample.

#### **MEMO**

- User samples can also be selected and edited by using the sound modify knobs.
- You can adjust the sound of a user sample and apply effects to it in the same way as for other Instruments. For details, refer to "Reference Manual" (PDF).

### <span id="page-23-1"></span><span id="page-23-0"></span>Basic Operation in SYSTEM

Settings that are common to the entire unit, such as functions related to backing up the TD-27's settings and the power supply settings, are called "system" settings.

#### **1. Press the [SYSTEM] button.**

The SYSTEM screen appears.

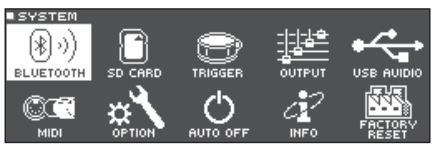

#### **2. Use the cursor buttons to select the menu that you want to edit, and press [ENTER] button.**

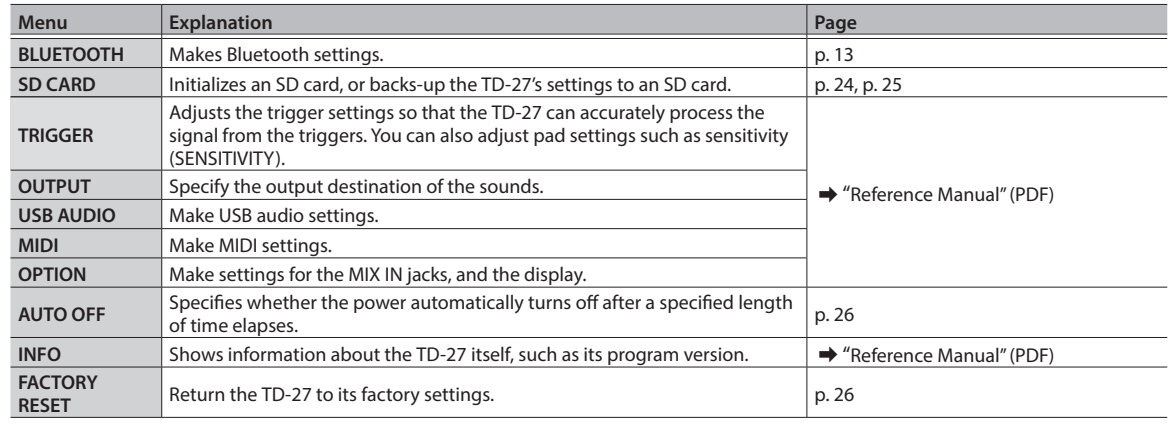

#### **Reference**

For details on each menu items, refer to "Reference Manual" (PDF).

- **3. As appropriate for the menu item that you selected, use the dial to edit the settings.**
- **4. Press the [DRUM KIT] button to return to the DRUM KIT screen.**

### <span id="page-23-2"></span>Formatting an SD Card

Here's how to format an SD card.

\* Before using an SD card for the first time with the TD-27, you must format the SD card.

#### **NOTE**

When you format an SD card, all data on the SD card is erased.

- **1. Insert an SD card into the TD-27 [\(p. 7\)](#page-6-2).**
- **2. Press the [SYSTEM] button.** The SYSTEM screen appears.
- **3. Use the cursor buttons to select "SD CARD," and press [ENTER] button.** The SD CARD MENU screen appears.

**4. Use the cursor buttons to select "FORMAT," and press [ENTER] button.**

A confirmation message appears.

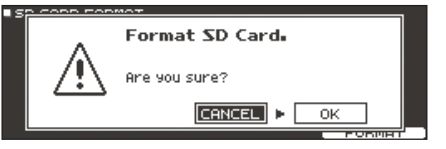

If you decide to cancel, select "CANCEL" and press the [ENTER] button.

**5. Use the cursor buttons to select "OK," and press the [ENTER] button.**

The SD card will be formatted.

### <span id="page-24-1"></span><span id="page-24-0"></span>Backing Up Data

All settings stored in the TD-27 can be saved (backed up) to an SD card, or restored (loaded) into the TD-27.

#### **MEMO**

You can also back up and load individual drum kits. For details, refer to "Reference Manual" (PDF).

### Backing Up to an SD Card

Here's how to save all settings that are stored in the TD-27 (up to 99 sets).

- **1. Insert an SD card into the TD-27 [\(p. 7\)](#page-6-2).**
- **2. Press the [SYSTEM] button.** The SYSTEM screen appears.
- **3. Use the cursor buttons to select "SD CARD," and press [ENTER] button.** The SD CARD MENU screen appears.
	-
- **4. Use the cursor buttons to select "SAVE," and press [ENTER] button.**

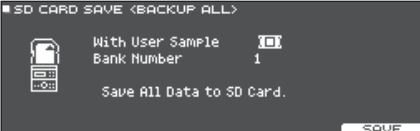

#### **5. Make backup settings.**

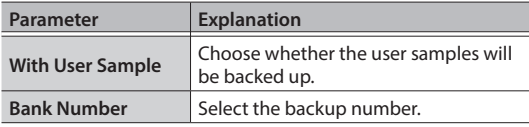

\* If you back up user samples as well, it may take several minutes to save the data depending on the size of the user samples. If you don't back up user samples, and you then delete user samples or renumber them, the kit won't be reproduced correctly even if you load the backup.

#### **6. Press the [F5] (SAVE) button.**

#### **MEMO**

If you want to assign a name to the backup data, press the [F4] (NAME) button and assign a name.

**7. Press the [F5] (EXECUTE) button.**

A confirmation message appears.

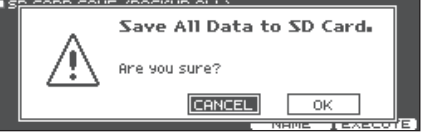

If you decide to cancel, select "CANCEL" and press the [ENTER] button.

#### **8. Use the cursor buttons to select "OK," and press the [ENTER] button.**

The settings are saved in the SD card.

### Loading Backup Data from an SD Card

Here's how backup data that was saved on an SD card can be loaded into the TD-27.

#### **1. Insert an SD card into the TD-27 ([p. 7](#page-6-2)).**

#### **2. Press the [SYSTEM] button.** The SYSTEM screen appears.

**3. Use the cursor buttons to select "SD CARD," and press [ENTER] button.**

The SD CARD MENU screen appears.

**4. Use the cursor buttons to select "LOAD," and press [ENTER] button.**

The SD CARD LOAD <BACKUP ALL> screen appears.

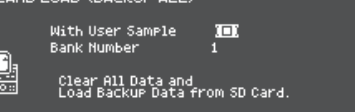

#### **5. Make load settings.**

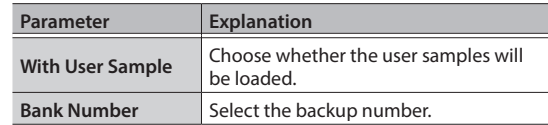

\* When you load user samples, all user samples in the TD-27 are deleted. Depending on the size of the user samples, it may take more than ten minutes to load the data.

#### **6. Press the [F5] (LOAD) button.**

A confirmation message appears.

#### Clear All Data and Load Backup Data from SD Card. Are you sure?  $CANCE  $\rightarrow \Box$$  $\overline{\phantom{a}}$ ok

If you decide to cancel, select "CANCEL" and press the [ENTER] button.

English

Deutsch

Português

lederlands

<span id="page-25-0"></span>**7. Use the cursor buttons to select "OK," and press the [ENTER] button.**

The backup data is loaded from the SD card.

### <span id="page-25-1"></span>Setting the AUTO OFF Function

The power to this unit will be turned off automatically after a predetermined amount of time has passed since it was last used for playing music, or its buttons or controls were operated.

If you do not want the power to be turned off automatically, disengage the AUTO OFF function.

\* To restore power, turn the power on again.

#### **1. Press the [SYSTEM] button.**

The SYSTEM screen appears.

**2. Use the cursor buttons to select "AUTO OFF," and press [ENTER] button.**

The AUTO OFF screen appears.<br>LAUTO OFF SETTING

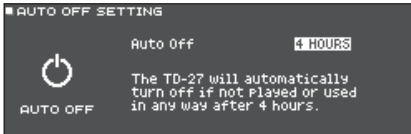

#### **3. Use the dial to specify the setting of the AUTO OFF function.**

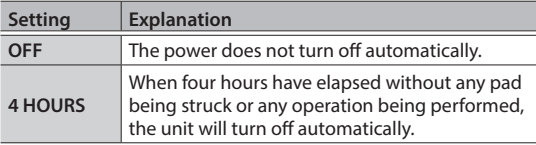

#### **MEMO**

If the AUTO OFF function is set to "4 HOURS," the message "WARNING: AUTO OFF, The TD-27 will turn off in 30 min." appears 30 minutes before the power turns off.

#### **4. Press the [DRUM KIT] button to return to the DRUM KIT screen.**

### <span id="page-25-2"></span>Restoring the Factory Settings

The "Factory Reset" operation returns all data and settings stored in the TD-27 to their factory-set condition.

#### **NOTE**

When you execute this operation, all data and settings in the TD-27 will be lost. Before you proceed, you should save any important data and settings to your SD card ([p. 25\)](#page-24-1).

- **1. Press the [SYSTEM] button.** The SYSTEM screen appears.
- **2. Use the cursor buttons to select "FACTORY RESET," and press [ENTER] button.** The FACTORY RESET screen appears.

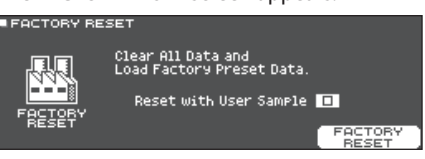

#### **MEMO**

If you want all user samples to also be returned to their factory-set state, use the dial to add a check mark to "Reset with User Sample." All user samples in user memory are overwritten by the factory-set data.

#### **3. Press the [F5] (FACTORY RESET) button.**

A confirmation message appears.

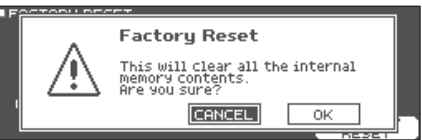

If you decide to cancel, select "CANCEL" and press the [ENTER] button.

**4. Use the cursor buttons to select "OK," and press the [ENTER] button.**

The "Factory Reset" operation will be executed.

# <span id="page-26-0"></span>Troubleshooting

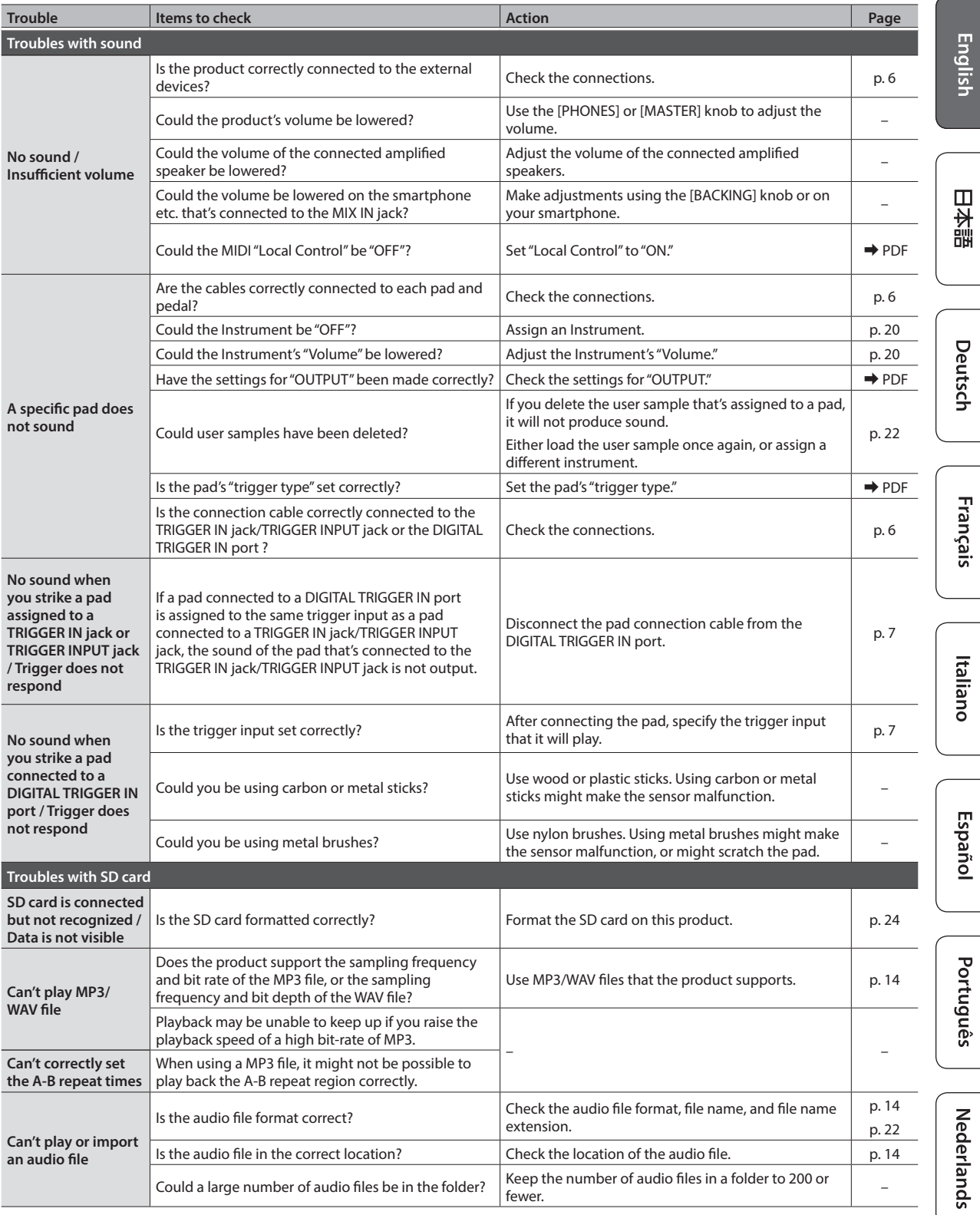

### **Troubleshooting**

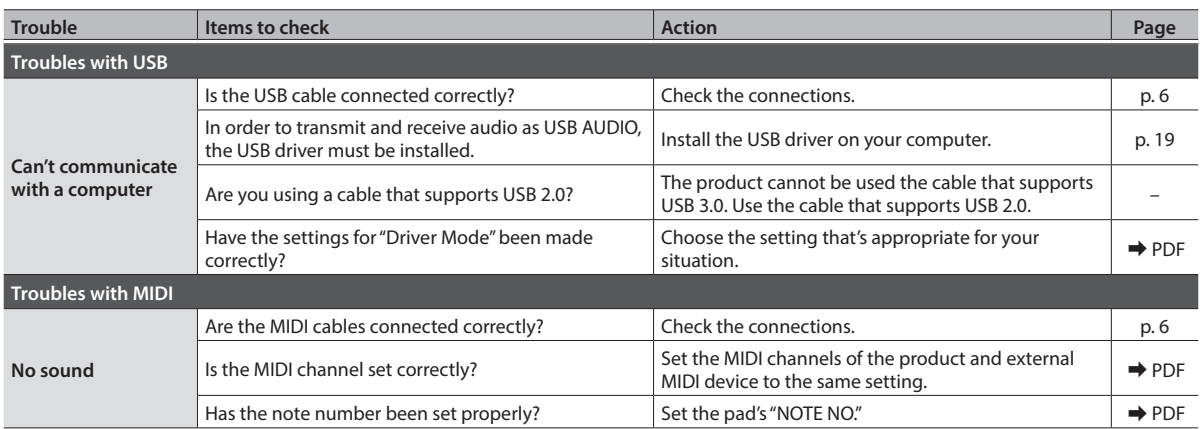

#### <span id="page-28-1"></span><span id="page-28-0"></span>INSTRUCTIONS FOR THE PREVENTION OF FIRE, ELECTRIC SHOCK, OR INJURY TO PERSONS

#### About  $\triangle$  WARNING and  $\triangle$  CAUTION Notices About the Symbols

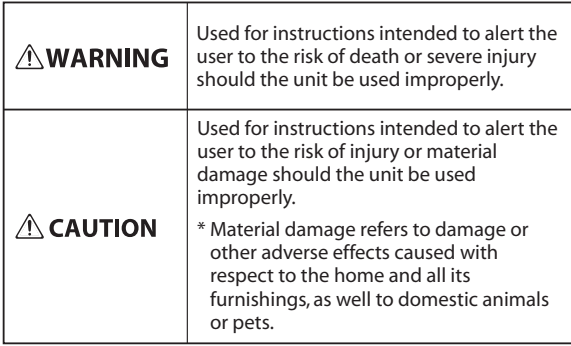

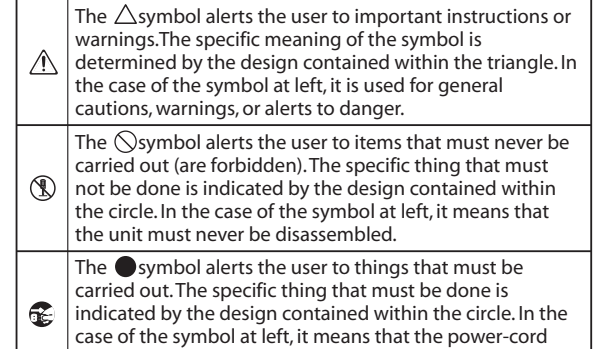

plug must be unplugged from the outlet.

**ALWAYS OBSERVE THE FOLLOWING**

### WARNING

Concerning the Auto Off function The power to this unit will be turned off automatically after a predetermined amount of time has passed since it was last used for playing music, or its buttons

or controls were operated (Auto Off function). If you do not want the power to be turned off automatically, disengage the Auto Off function ([p. 26\)](#page-25-1).

Use only the stand that is recommended This unit should be used only with a stand that is recommended by Roland.

Do not place in a location that is unstable

When using the unit with a stand recommended by Roland, the stand must be carefully placed so it is level and sure to remain stable.

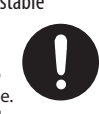

If not using a stand, you still need to make sure that any location you choose for placing the unit provides a level surface that will properly support the unit, and keep it from wobbling.

Precautions regarding placement of this unit on a

#### stand

Be sure to follow the instructions in the Owner's Manual carefully. (when placing this unit on the MDS series, refer to "TD-27KV Setup Guide").

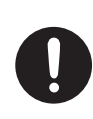

If it is not set up properly, you risk creating an unstable situation which could lead to the unit falling or the stand toppling, and may result in injury. WARNING

Use only the supplied AC adaptor and the correct voltage

Be sure to use only the AC adaptor supplied with the unit. Also, make sure the line voltage at the installation matches the input voltage specified on the AC

adaptor's body. Other AC adaptors may use a different polarity, or be designed for a different voltage, so their use could result in damage, malfunction, or electric shock.

#### Use only the supplied power cord

Use only the attached power cord. Also, the supplied power cord must not be used with any other device.<br>...........

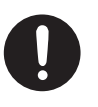

**CAUTION** 

This unit is designed to be used in combination with specific stands (MDS Series etc. ) manufactured by Roland. If used in combination with other stands, you risk

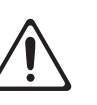

English

Ш 运动

Deutsch

Français

Italiano

sustaining injuries as the result of this product dropping down or toppling over due to a lack of stability.

#### Evaluate safety issues before using stands

Even if you observe the cautions given in the owner's manual, certain types of handling may allow this product to fall from the stand, or cause the stand to overturn. Please be mindful of any safety issues before using this product.

To prevent accidental ingestion of the parts listed below, always keep them out of the reach of small children.

**Included Parts**

• wing bolts [\(p. 8](#page-7-2))

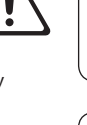

Español

### Use only the specified stand(s)

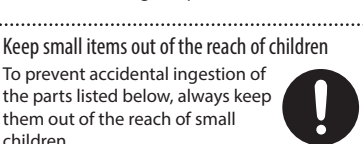

# <span id="page-29-0"></span>IMPORTANT NOTES

#### Power Supply

• Place the AC adaptor so the side with the indicator faces upwards. The indicator will light when you plug the AC adaptor into an AC outlet.

#### Repairs and Data

• Before sending the unit away for repairs, be sure to make a backup of the data stored within it; or you may prefer to write down the needed information. Although we will do our utmost to preserve the data stored in your unit when we carry out repairs, in some cases, such as when the memory section is physically damaged, restoration of the stored content may be impossible. Roland assumes no liability concerning the restoration of any stored content that has been lost.

#### Additional Precautions

- Any data stored within the unit can be lost as the result of equipment failure, incorrect operation, etc. To protect yourself against the irretrievable loss of data, try to make a habit of creating regular backups of the data you've stored in the unit.
- Roland assumes no liability concerning the restoration of any stored content that has been lost.
- Never strike or apply strong pressure to the display.
- This instrument is designed to minimize the extraneous sounds produced when it's played. However, since sound vibrations can be transmitted through floors and walls to a greater degree than expected, take care not to allow these sounds to become a nuisance others nearby.
- Do not use connection cables that contain a built-in resistor.

#### Using External Memories

- Please observe the following precautions when handling external memory devices. Also, make sure to carefully observe all the precautions that were supplied with the external memory device.
	- Do not remove the device while reading/writing is in progress.
	- To prevent damage from static electricity, discharge all static electricity from your person before handling the device.

#### Caution Regarding Radio Frequency Emissions

- The following actions may subject you to penalty of law.
	- Disassembling or modifying this device.
	- Removing the certification label affixed to the back of this device.
	- Using this device in a country other than where it was purchased

#### Intellectual Property Right

- It is forbidden by law to make an audio recording, video recording, copy or revision of a third party's copyrighted work (musical work, video work, broadcast, live performance, or other work), whether in whole or in part, and distribute, sell, lease, perform, or broadcast it without the permission of the copyright owner.
- Do not use this product for purposes that could infringe on a copyright held by a third party. We assume no responsibility whatsoever with regard to any infringements of third-party copyrights arising through your use of this product.
- The copyright of content in this product (the sound waveform data, style data, accompaniment patterns, phrase data, audio loops and image data) is reserved by Roland Corporation.
- Purchasers of this product are permitted to utilize said content (except song data such as Demo Songs) for the creating, performing, recording and distributing original musical works.
- Purchasers of this product are NOT permitted to extract said content in original or modified form, for the purpose of distributing recorded medium of said content or making them available on a computer network.
- The SD logo  $\leq$  and SDHC logo  $\leq$  are trademarks of SD-3C, LLC.
- ASIO is a trademark and software of Steinberg Media Technologies GmbH
- This product contains eParts integrated software platform of eSOL Co.,Ltd. eParts is a trademark of eSOL Co., Ltd. in Japan.
- The *Bluetooth*® word mark and logos are registered trademarks owned by Bluetooth SIG, Inc. and any use of such marks by Roland is under license.
- This Product uses the Source Code of μT-Kernel under T-License 2.0 granted by the T-Engine Forum (www.tron.org).
- Roland, BOSS, and V-Drums are either registered trademarks or trademarks of Roland Corporation in the United States and/or other countries.
- Company names and product names appearing in this document are registered trademarks or trademarks of their respective owners.